# MEMBER BUSINESS FEEDING

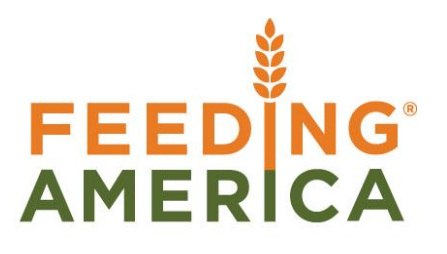

# Agency Scheduling

Owner of this document is: Scott Wiacek – [swiacek@feedingamerica.org](mailto:swiacek@feedingamerica.org)

#### **Purpose of this document**

The purpose of this document is to describe the process of creating and managing Food Bank shopping, pickup and delivery monthly schedules and Agency appointment times in Ceres and sending them to Agency Express 3.

Copyright © Feeding America 2014, All Rights Reserved.

This document may be printed and reproduced only by Feeding America and member organizations.

# **Table of Contents**

<span id="page-1-0"></span>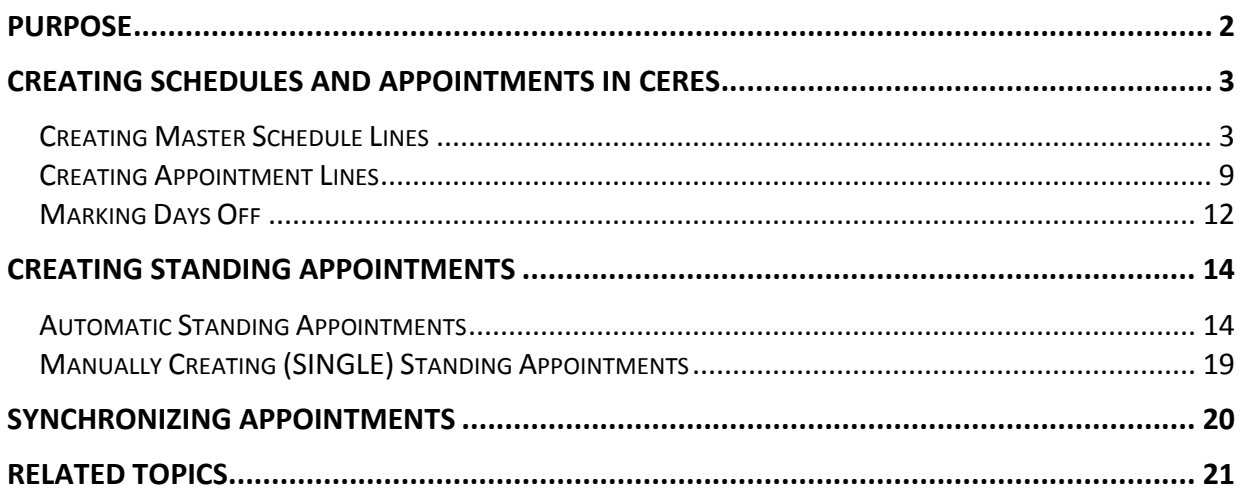

#### **Purpose**

The purpose of this document is to describe the process of creating and managing Food Bank shopping, pickup and delivery monthly schedules and Agency appointment times in Ceres. The Scheduling functionality may be used just in Ceres, or in conjunction with Agency Express 3.

*Ceres Object release 4.00.00 is required for the functionality described in this document.* 

#### <span id="page-2-0"></span>**Creating Schedules and Appointments in Ceres**

Scheduling in Ceres is based upon a Schedule Template and Location Code. There are currently three different types of Schedule Templates to work with:

- 1. Deliver
- 2. Pickup
- 3. Shopping

Within each Schedule Template, we can work with one or more locations. For example, under the Deliver Schedule Template, we might want separate calendars for locations MAIN and OFFSITE. In such a scenario, we would need to create appointment lines for Schedule Template = Deliver and Location Code = MAIN, as well as Schedule Template = Deliver and Location Code = OFFSITE. The following sections will describe how best to set this up. Please note – if you use Agency Express the Schedule templates must be named exactly "Deliver", "Pickup" and "Shopping" in order to function with Agency Express.

#### <span id="page-2-1"></span>**Creating Master Schedule Lines**

The first step in the scheduling process is to create Master Schedule Lines for the Schedule Template and Location you wish to work with. Master Schedule Lines are essentially a blueprint for a particular calendar; they are not the actual appointment lines but rather appointments slots that appointment lines will eventually be based off of. The following instructions and associated screenshots will add clarity to this concept.

To create Master Schedule Lines, open the Agency Scheduling Matrix. This is accomplished from the Departments Menu by clicking Agencies & Receivables > Agency Relations > Agency Scheduling as illustrated below:

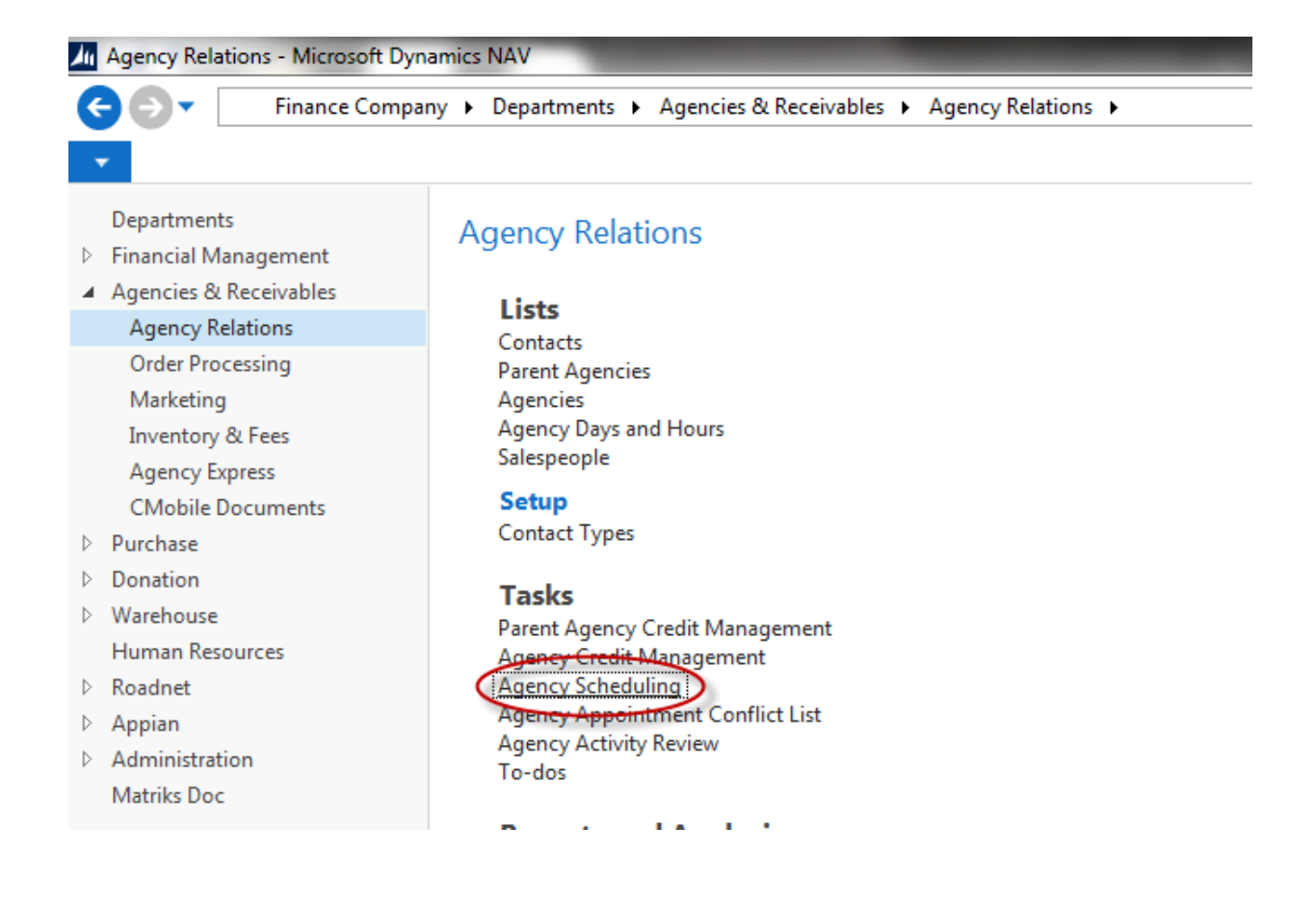

Upon selecting Agency Scheduling, you will be taken into the Agency Scheduling form. From here, you will need to specify

- 1. The Schedule Template you wish to work with
- 2. The Location Code you wish to work with, and 3) a Date Filter. To view the Matrix, hit Show Matrix. You can only view 15 days of data at any given time. In order to view additional data, you must use the Next Set/Previous

Set buttons located at the top of the form. For this example, we are going to work with Schedule Template **Deliver** and Location Code **KAN**.

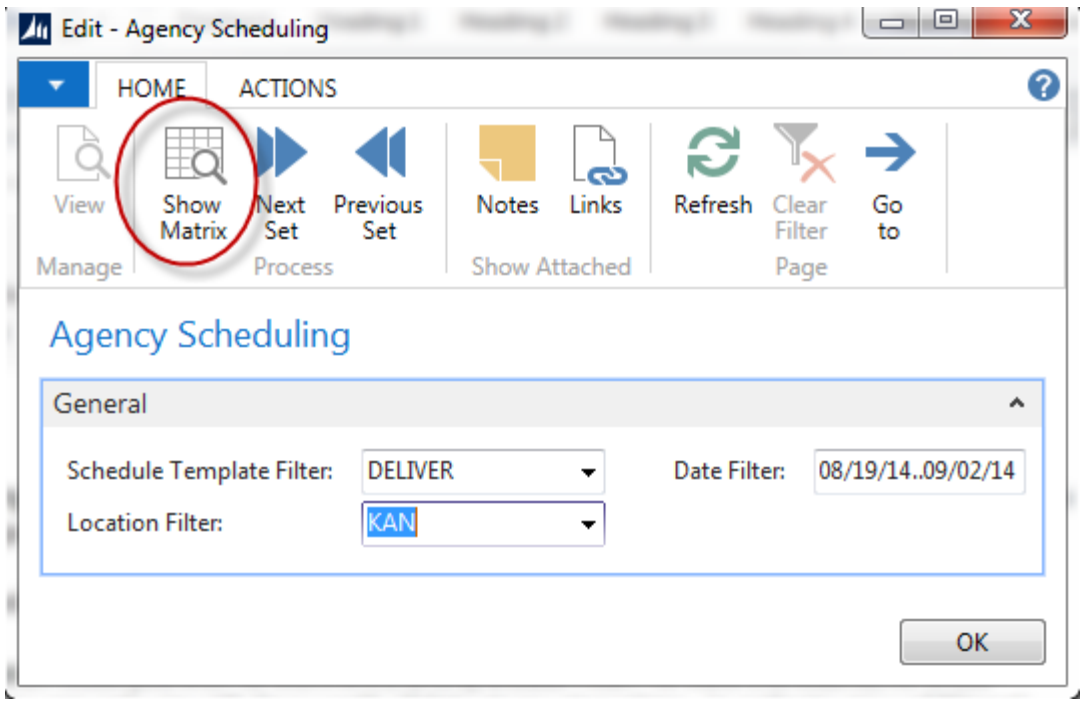

Click Home  $\rightarrow$  Show Matrix to view the appointment data for the Template, Location, and Date range. As can be seen, there is no appointment data in this calendar.

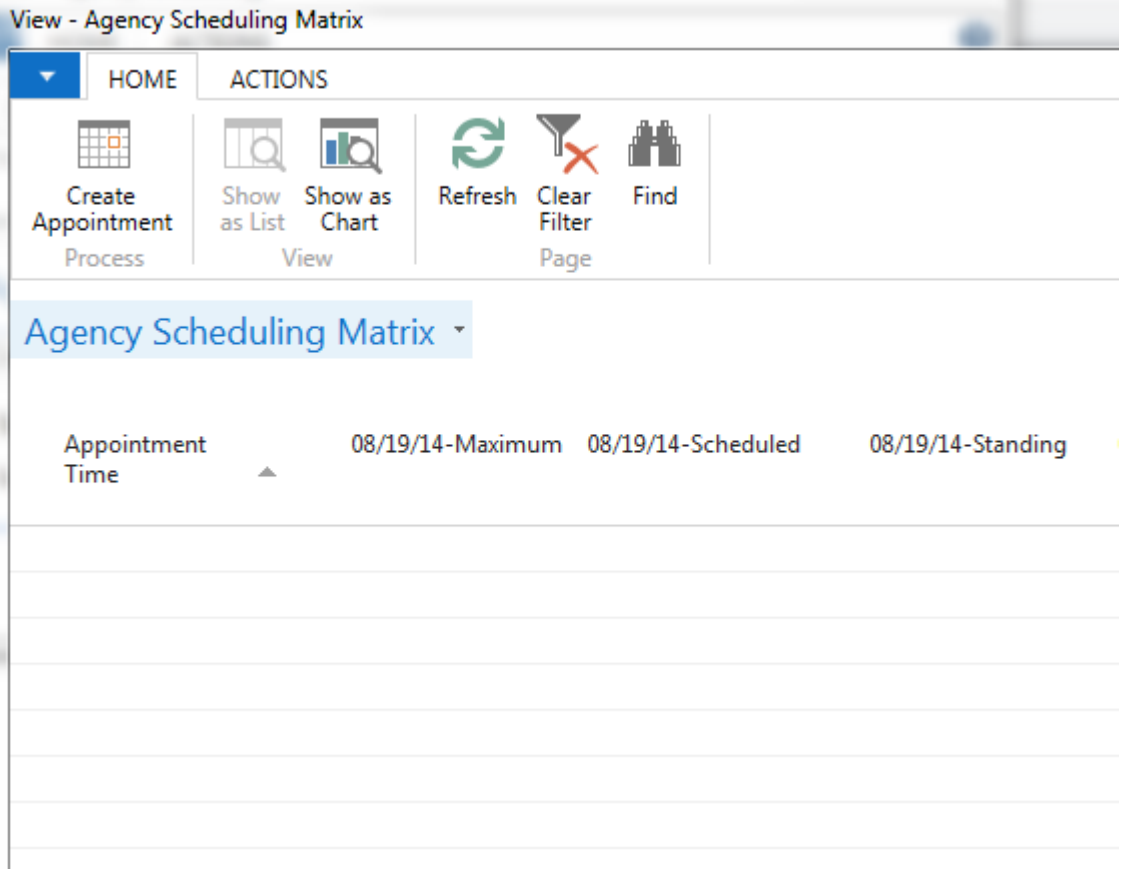

To generate our appointments, we must first start by building the Master Schedule Lines. Select Actions > Functions > Create Appointments to open the Create Appointments page. From here we can specify information about the Calendar we want to create.

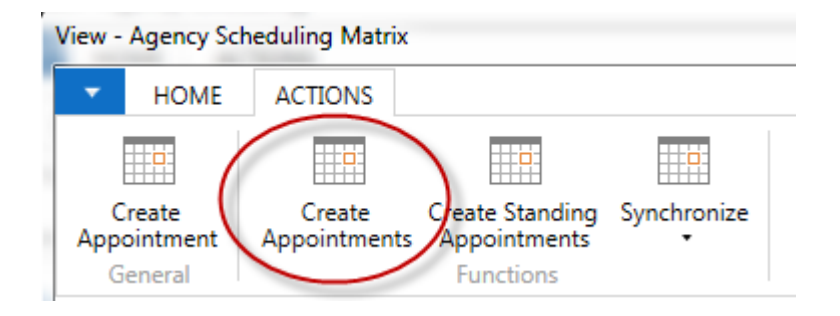

The specific setup of Master Schedule Lines is pretty flexible. Be certain to include a Start Time and an End Time. If there will be a mid-day break (a lunch break for example) be sure to include a second Start Time and End Time as illustrated in the screenshot. Also, be sure to select the Create Master Schedule Lines checkbox. The Time Interval indicates how much time exists between appointments slots. For example, if you wanted appointments at 8:00am, 8:30am, and 9:00am, you would select a Time Interval of 30 minutes.

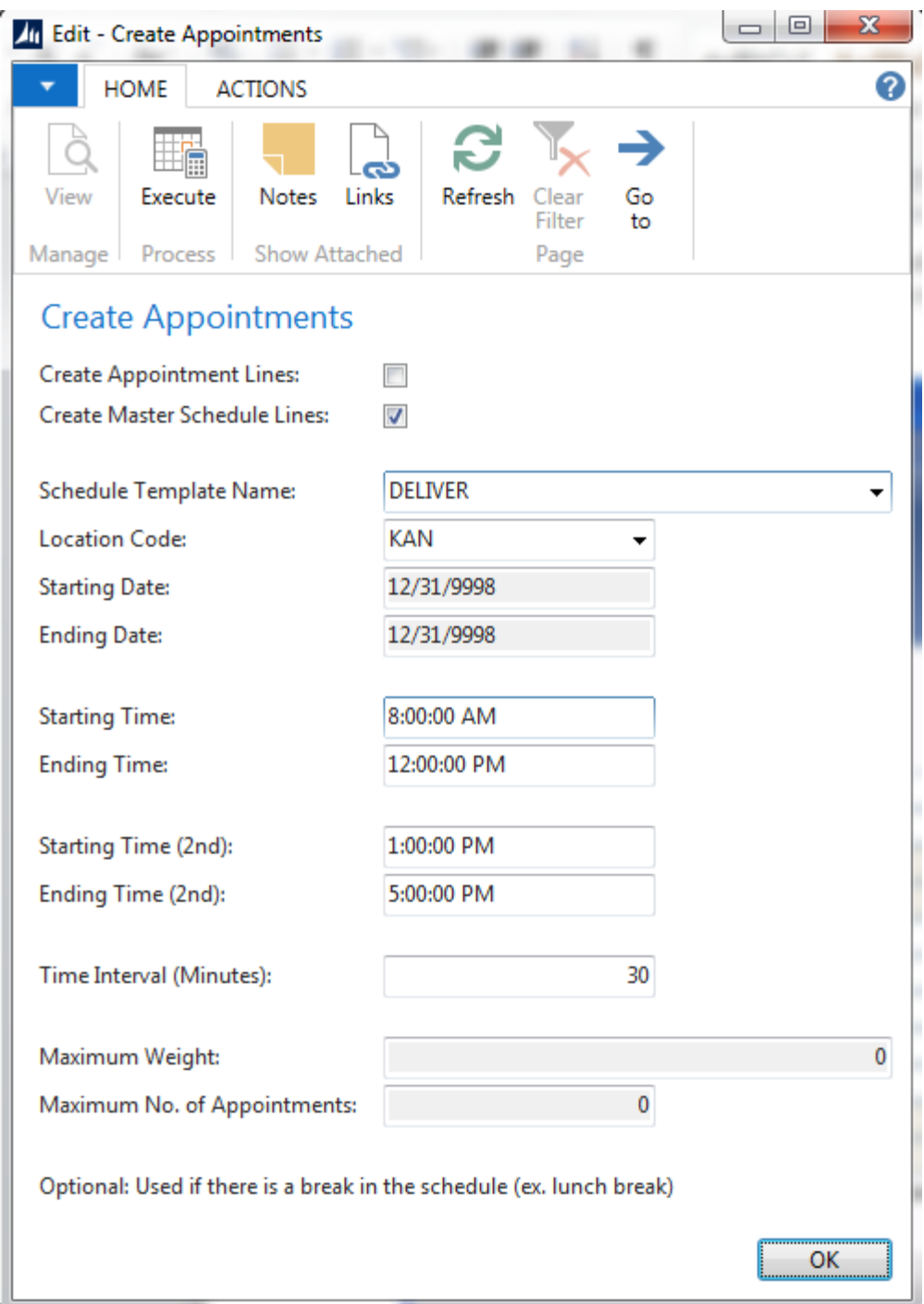

**Note:** Do not be concerned with the Starting Date and Ending Date when generating Master Schedule Lines, the 12/31/9998 is used behind the scenes for special processing, it does not concern us here. **When you are finished with your setup, hit the "Execute" button at the top of the page**. Clicking OK cancels the task.

**Note:** In order to synchronize properly with Agency Express, Starting/Ending Times must include minutes that start with :00, :05, :10, :15, :20, through :55. It cannot start or end with any minute inbetween five minute intervals. For example: 07:30:00 AM is a valid start time, but 07:32:00 AM is not.

You will notice that the Agency Scheduling Matrix now has a list of times on the right hand side of the page. These are the Master Schedule Lines, they form the general structure of the calendar. As can be seen, without them, we would not have the time slots available to create appointments against. Now that this has been completed, we are ready to create Appointment Lines.

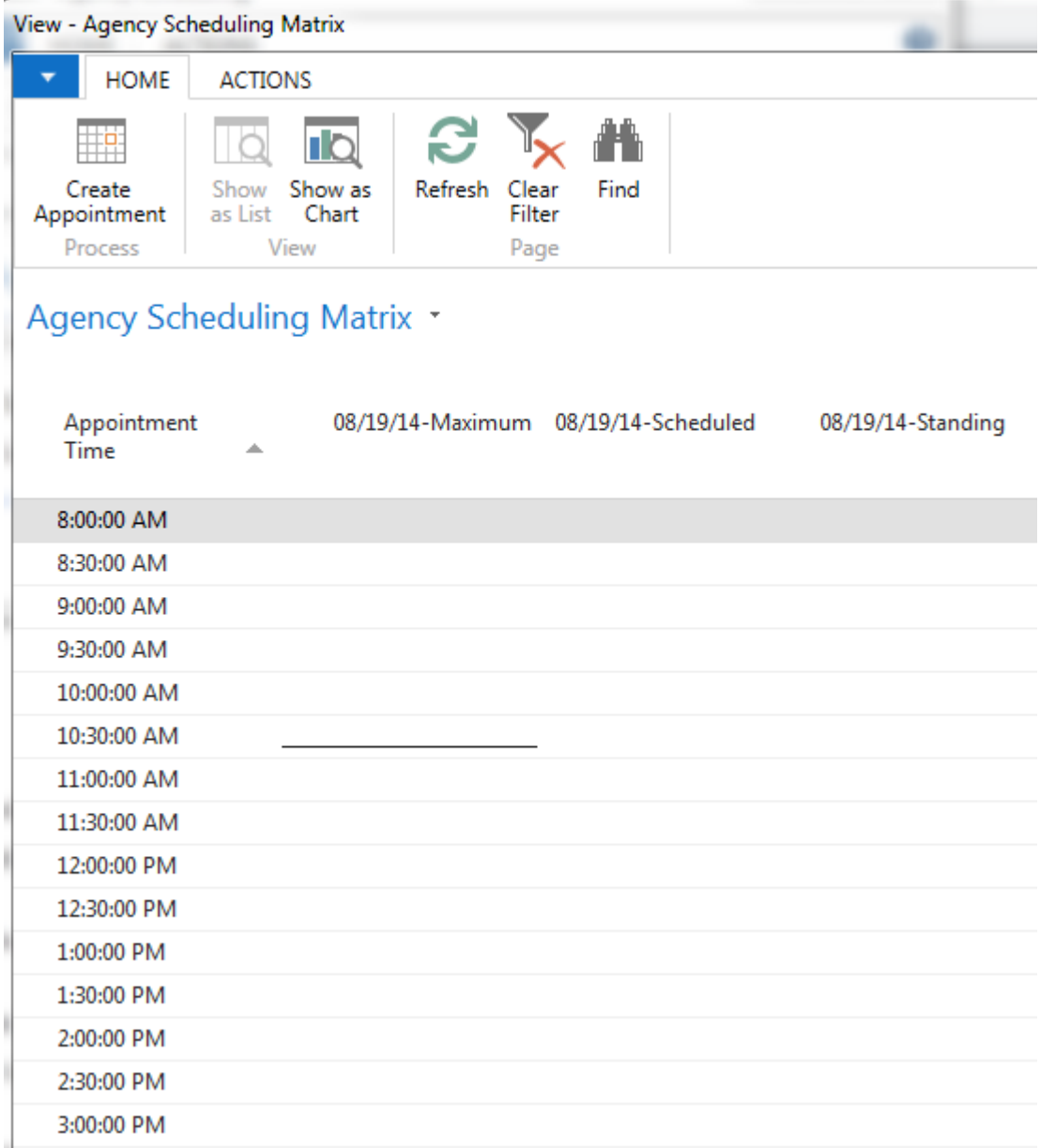

#### <span id="page-8-0"></span>**Creating Appointment Lines**

Select Actions > Functions > Create Appointments to open the Create Appointments page.

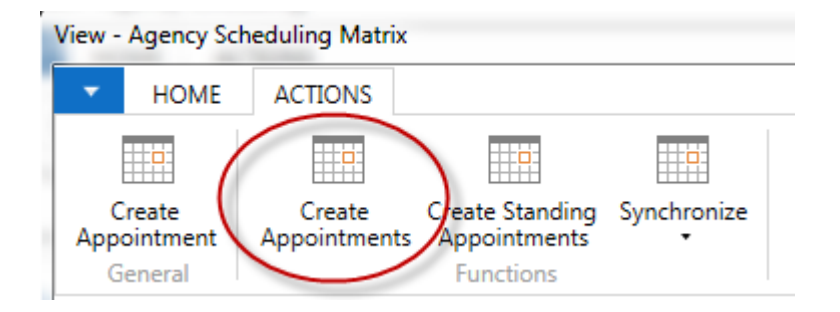

Once the page has open, begin by selecting the Create Appointment Lines option. Next, select an appropriate Schedule Template Name, Location Code, Starting Date, and Ending Date. Starting Time and Ending Time must be in line what was entered when creating the Master Schedule Lines. For example, if we had created Master Schedule Lines for 8:00am – 5:00pm, we could not turn around and create an Appointment Line for 6:30pm as no placeholder exists for it on the master calendar. The Time Interval will auto-populate based upon the Master Schedule Lines. Max Weight and Max No. of Appointments are set on the basis of user discretion.

Once all fields have been filled in, hit **Execute** to create Appointment Lines. As above, clicking OK cancels the task.

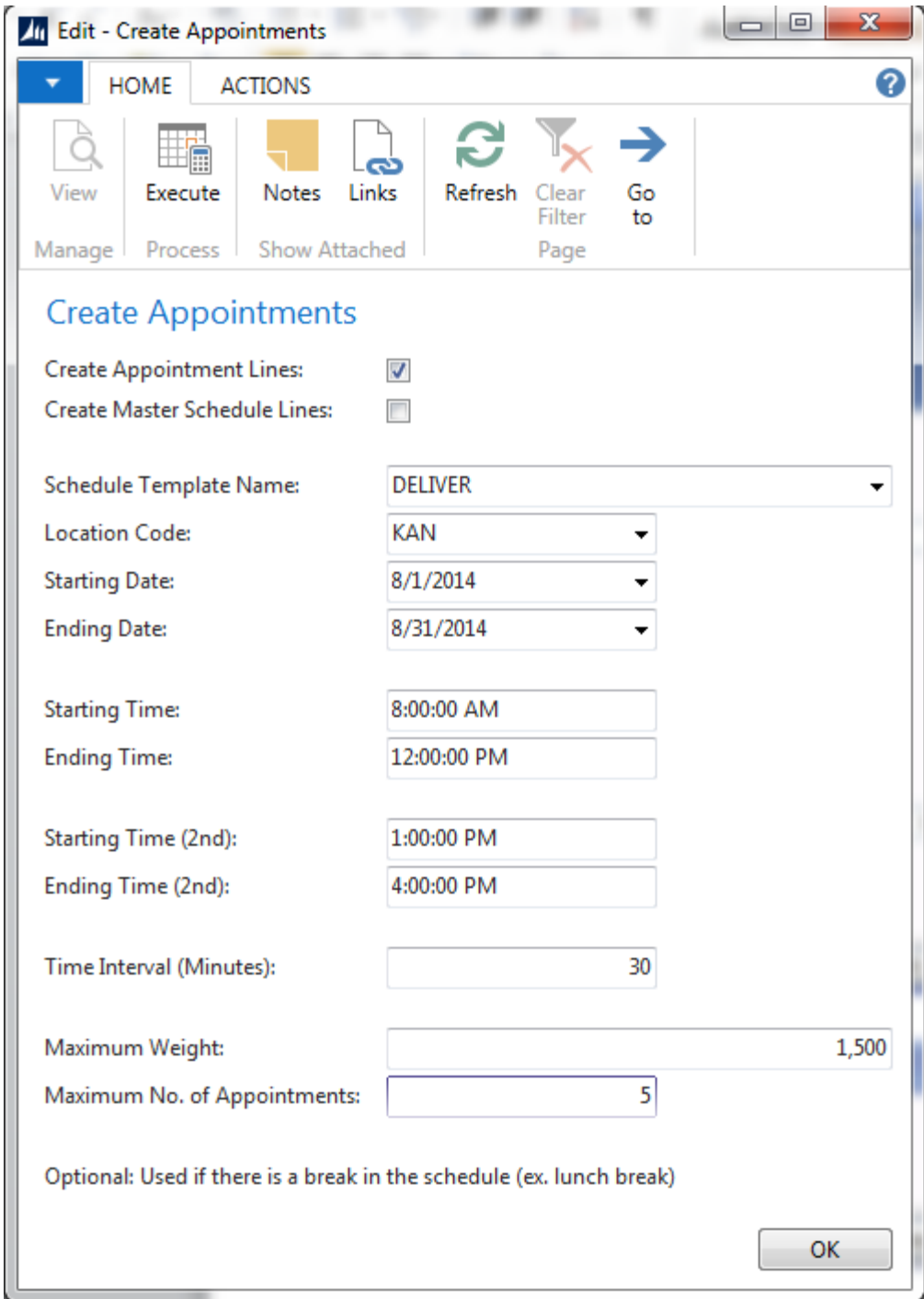

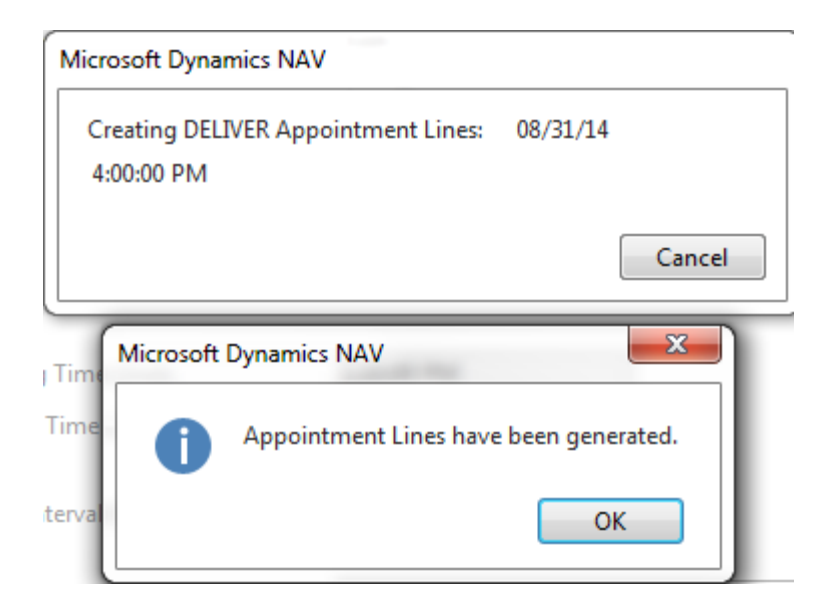

Once appointments have been created, you will notice that the Agency Scheduling Matrix has additional data under the Maximum column. This indicates that Appointment Lines have been successfully generated. No data will appear in the Scheduled and Standing columns until later. At this point our Calendar is complete. Orders may now be scheduled against it.

<span id="page-11-0"></span>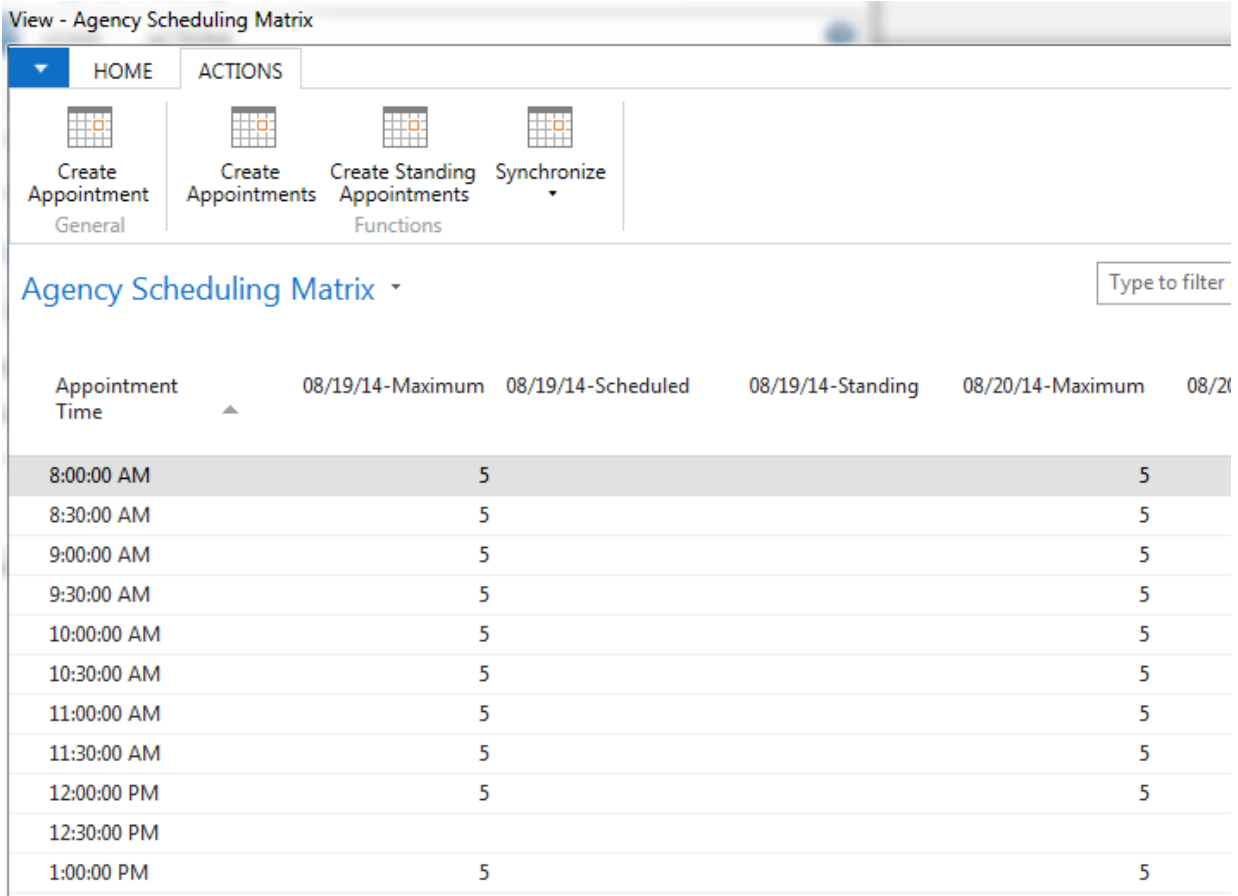

#### **Marking Days Off**

If we anticipate being closed for a holiday, or will be operating on a revised schedule, we need to mark days/times off of the calendar. In doing so, we are preventing appointments from being scheduled during a time when we are not open. In this example we have create appointments for the month of January. Since Jan.  $18<sup>th</sup>$  is the holiday Martin Luther King Jr. day, we anticipate being close.

That being the case, we need to mark this day off. To do so, right click the column with the date you wish to mark off (it doesn't matter if you use the Max, Scheduled, or Standing column, they will all work) and select Lookup to go to enter the Appointment Detail Schedule. From here, select Actions  $\rightarrow$ Functions  $\rightarrow$  Check Remove Time on All. This will cause all times to be marked for removal from our calendar. If you do not want to mark the entire day for deletion, can selectively check which times you wish to remove by manually checking the Remove Time checkboxes as appropriate.

Once you have selected times to remove, hit Actions  $\rightarrow$  Remove Time. Confirm that you wish to delete the lines by pressing "Yes". All appointment lines for August 19<sup>th</sup> are now deleted and cannot be scheduled against.

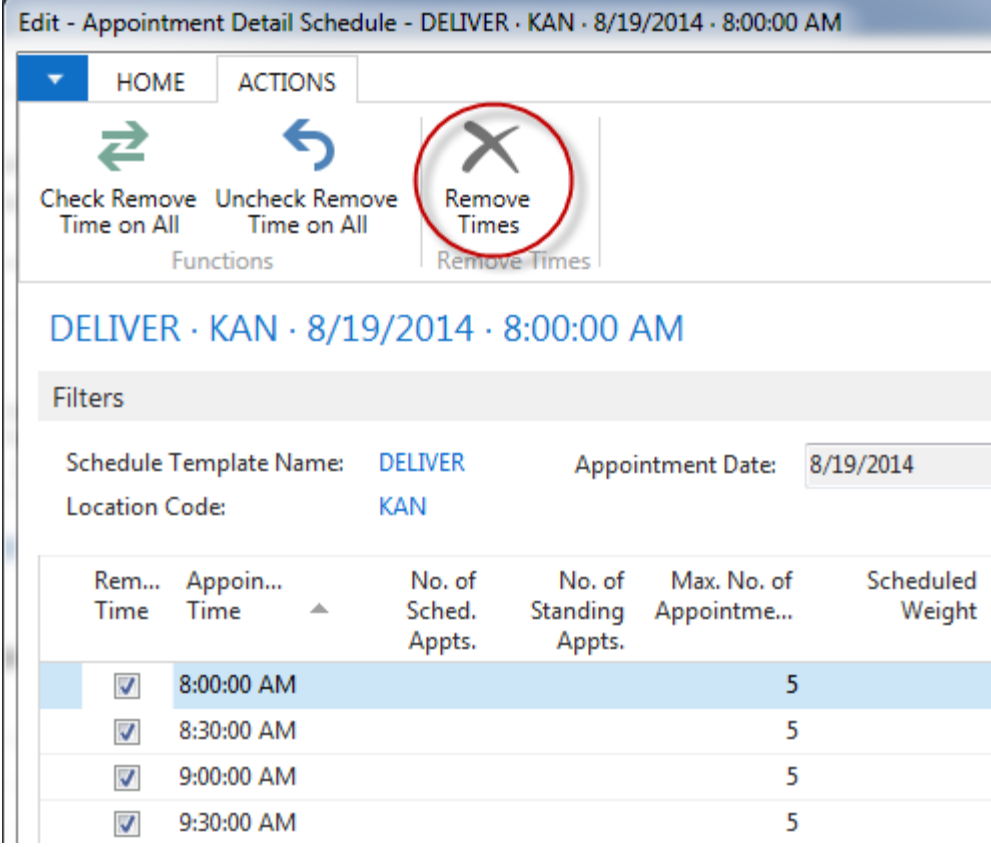

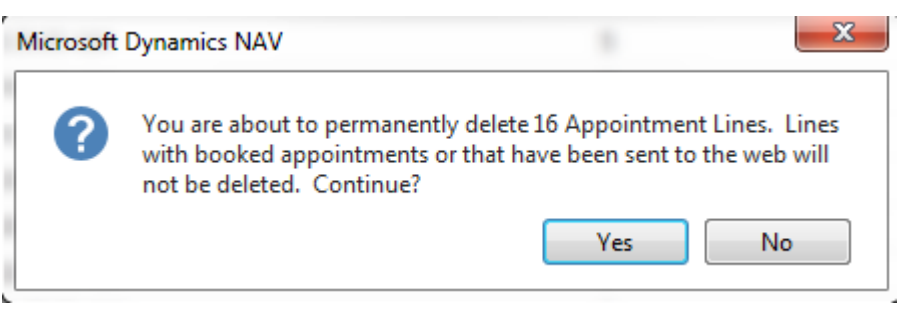

### <span id="page-13-0"></span>**Creating Standing Appointments**

Standing Appointments are default appointment days/ times that can be established for Agencies. There are two ways to create standing appointments in Ceres:

- 1. Automatically via the Create Standing Appointment batch routine
- 2. Create standing appointments manually (usually single appointments)

#### <span id="page-13-1"></span>**Automatic Standing Appointments**

To automatically create standing appointments, you must first complete Standing Appointment Setup for the agencies in question. From any Agency card, select Navigate  $\rightarrow$  Distributions  $\rightarrow$  Standing Appointments to open the Standing Appointment Lines for that Agency. You will notice that no standing appointments initially exist. That is because we have not created them yet.

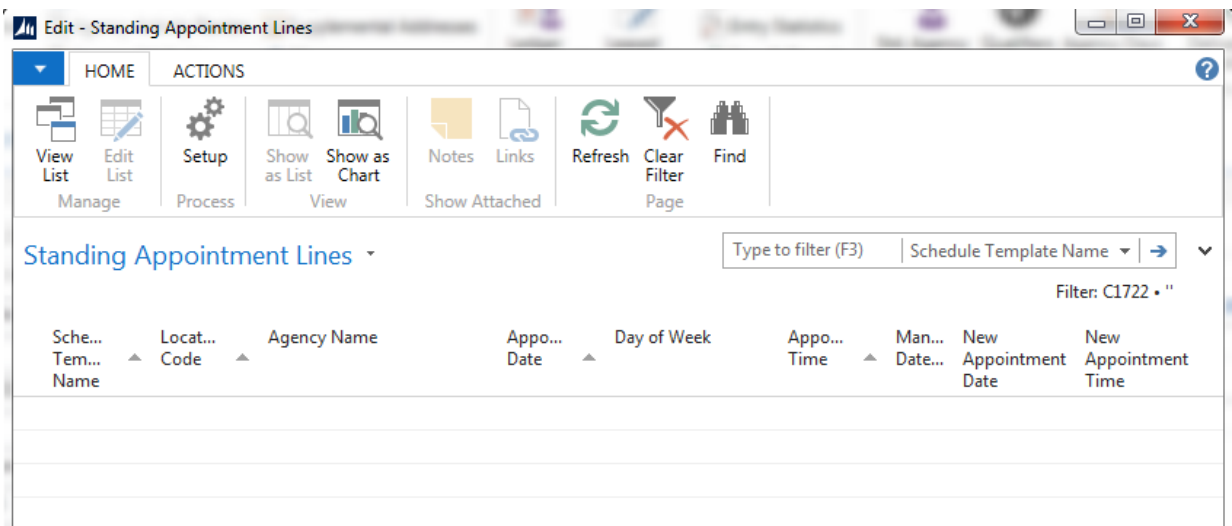

To open Standing Appointment Setup, click the Setup button in the upper left hand portion of the page.

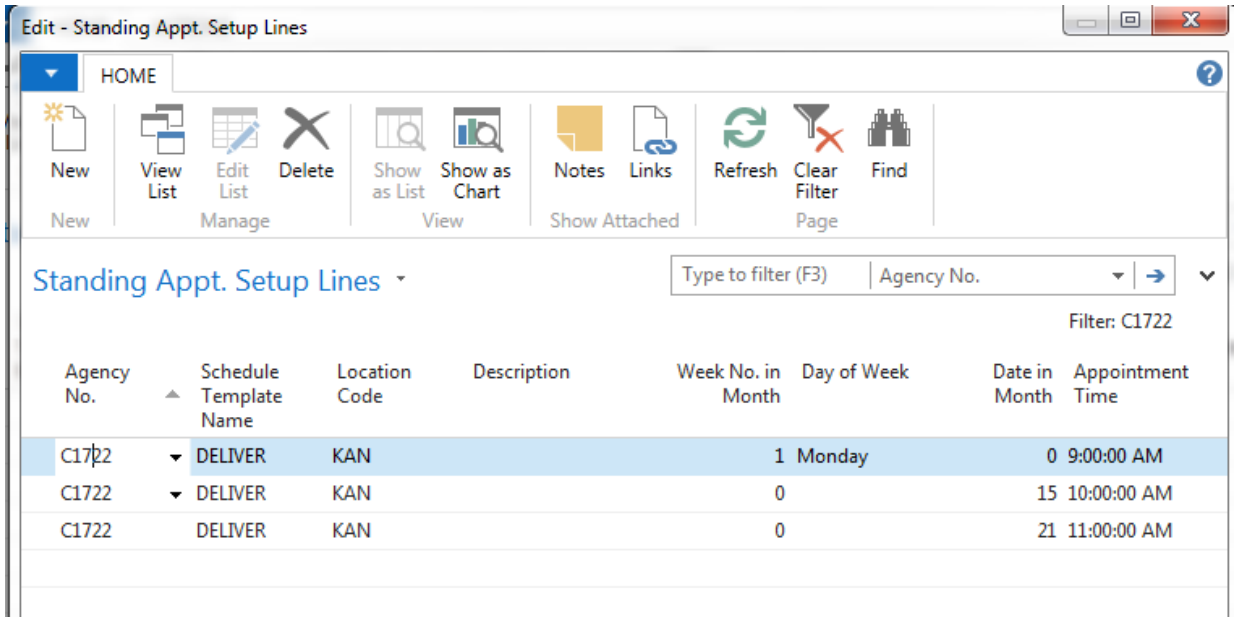

There are a couple of different ways that standing appointments can be setup. In the screenshot on the previous page we utilized two methods. Line number one indicates we want to schedule standing appointments for agency **C1722** every **first Monday** of the month at **9:00am.** Line number two indicates that we would like to schedule a standing appointment for the same agency on the **15th** day of every month at **10:00am**. Similarly, line number three states that we would like to create a standing appointment on the **21st** of every month at **11:00am**.Once satisfied, hit OK to go back to the Standing Appointments page.

**Note:** Standing Appointment Setup is relatively static. In other words, we wouldn't anticipate having to change this very often once completed unless an agency, or even the food bank, deems it necessary. You will need to complete this for any agency that you wish to automatically create standing appointments for, but once done, you will rarely need to come back.

Now that we have completed setup, we can automatically create appointments for this agency. This is done by selecting Actions  $\rightarrow$  Functions  $\rightarrow$  Create Standing Appointments. You will notice that the Create Standing Appointments routine is pre-filtered for the agency you are working with. We will run the routine globally in the next section, but for now, leave the agency filter in place. You will need to enter a date filter. Typically we enter a date filter that matches the date range for the calendar we just created. Because we just created appointment for the month of January, we will create standing appointment for the month of January as well. Once the filter has been entered, hit Preview to create standing appointments for your agency.

 $\Box$  0  $\mathbf{x}$ **Edit - Create Standing Appointments** 0 **ACTIONS** Clear Filter Page Standing Appt. Setup Line ۸ **Show results:** X Where Agency No.  $\overline{ }$  is C1722 X And Schedule Template Name  $-$  is Enter a value. X And **Location Code**  $\overline{ }$  is Enter a value. + Add Filter Limit totals to: 08/01/14..08/31/14 X Where **Date Filter**  $\overline{ }$  is + Add Filter Print... Preview Cancel  $\overline{\phantom{a}}$ 

If any errors occurred during this process and a standing appointment cannot be created, an exception report will print indicating this fact. In this case, no errors occurred so the exception report would not show any data. You will now notice that standing appointments have been created for this particular agency.

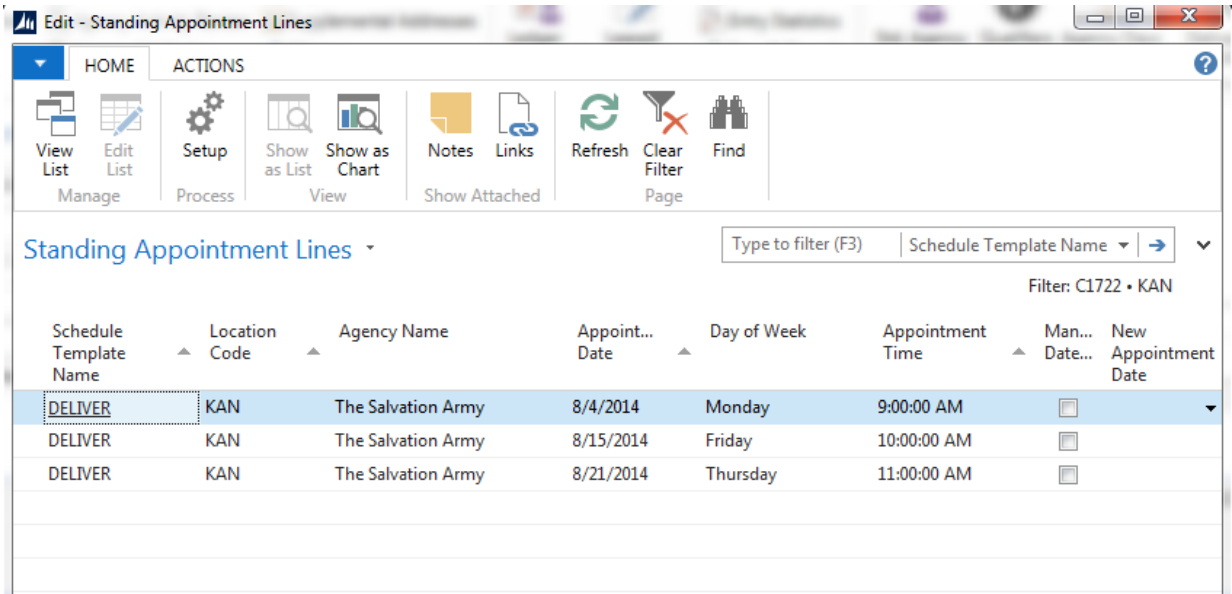

We can also create standing appointments for multiple agencies. This is done through the Agency Scheduling Matrix. From the Agency Scheduling Matrix, select Actions  $\rightarrow$  Functions  $\rightarrow$  Create Standing Appointments. This will open the same request form as before. In this case, an Agency No. filter should not be entered as we are creating standing appointments for everybody. Schedule Template Name and Location Code will default based upon the calendar we are scheduling from. We must still input a date filter though, the report cannot run without it. Once satisfied, hit preview to create standing appointments for all agencies.

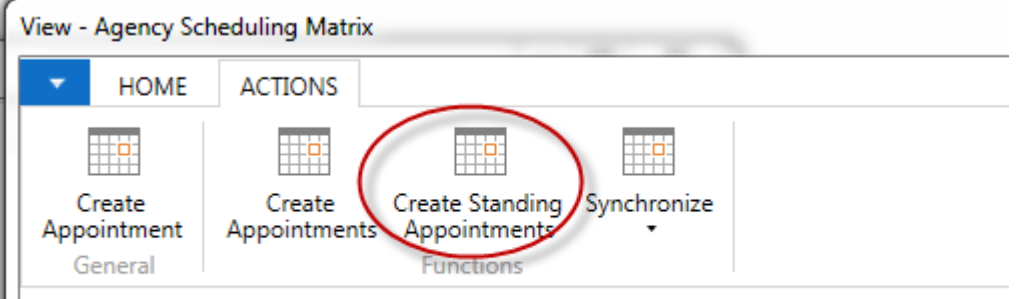

Agency Scheduling Matrix \*

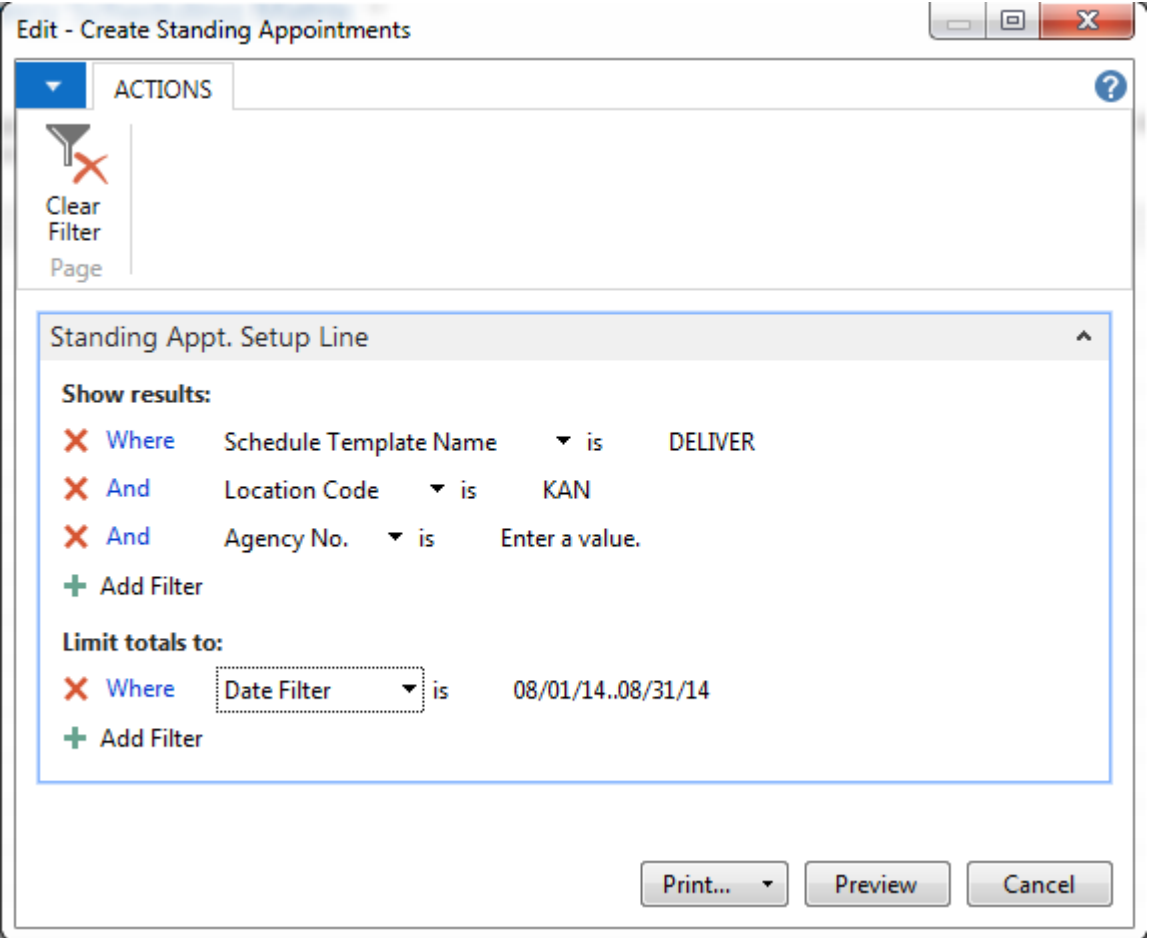

Standing appointments are now reflected on our calendar. In this example, we have a standing appointment on the 21<sup>st</sup> at 11:00am which can be seen below. Once this standing appointment is used

on an order, it will be deleted and replaced by a scheduled appointment (this process is explained in greater detail in the *AE3 Managing Web Orders* document.

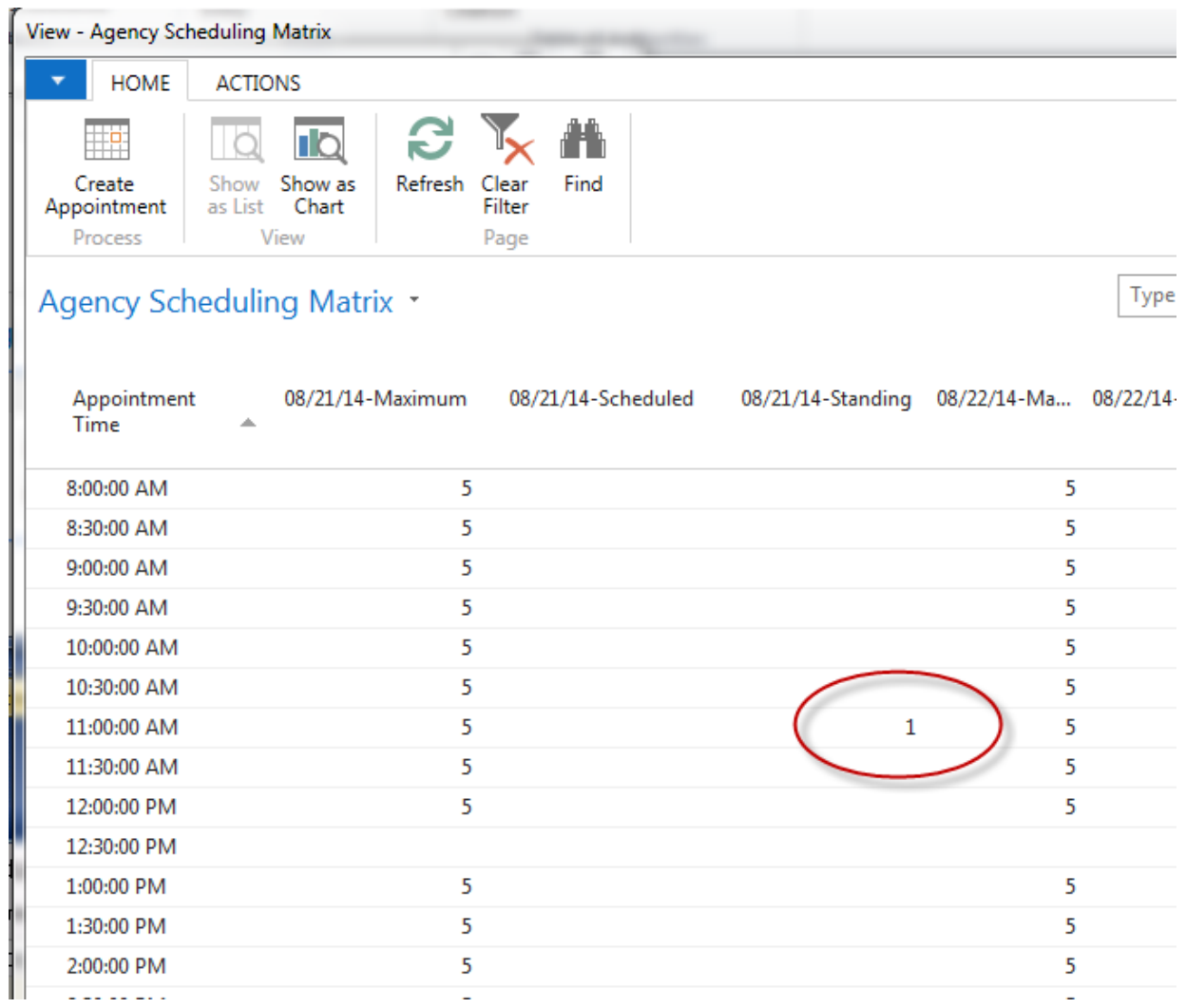

### <span id="page-18-0"></span>**Manually Creating (SINGLE) Standing Appointments**

You can manually create a single standing appointment (an appointment without an Order yet) from the Agency Scheduling Matrix by selecting Actions  $\rightarrow$  General  $\rightarrow$  Create Appointment.

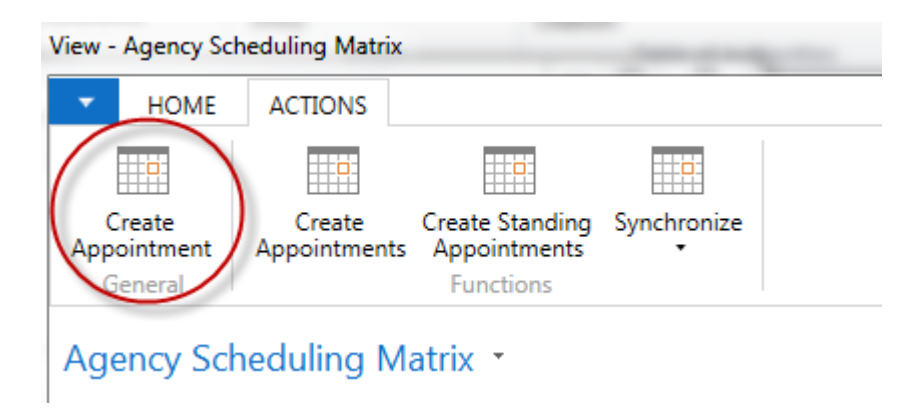

Most of the fields will default based upon the calendar. You will however need to specify an Appointment Date and an Agency. Once you are satisfied, hit Create Appt. to create the standing appointment.

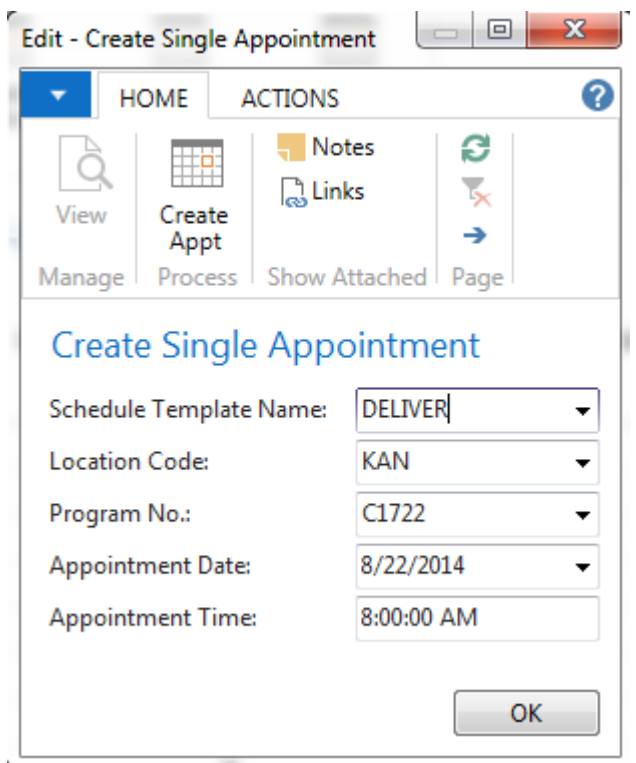

**Note**: You can also create a single appointment from the Agency Card (or by highlighting the Agency in the LIST view) by going to Navigate  $\rightarrow$  Distributions  $\rightarrow$  Standing Appointments  $\rightarrow$  Actions  $\rightarrow$  Functions  $\rightarrow$  Create Single Appointment (or you can add the function to your Action Pane).

## <span id="page-19-0"></span>**Synchronizing Appointments**

The final step in the scheduling process is to synchronize appointments with the web. There are two pieces of scheduling data we can synchronize: calendar data and appointment data.

To synchronize a calendar, from the Agency Scheduling Matrix, select Actions  $\rightarrow$  Functions  $\rightarrow$ Synchronize  $\rightarrow$  Calendars.

**Note:** Once you synchronize a calendar with the web you cannot make additional changes to it. For example, if you synchronize a calendar and realize later that you forgot to mark off a holiday, you are stuck as you cannot go back and mark that day off. It is extremely important to make sure you are satisfied your calendar is correct before you send it to the web.

To synchronize appointments, from the Agency Scheduling Matrix, select Actions  $\rightarrow$  Functions  $\rightarrow$ Synchronize  $\rightarrow$  Appointments.

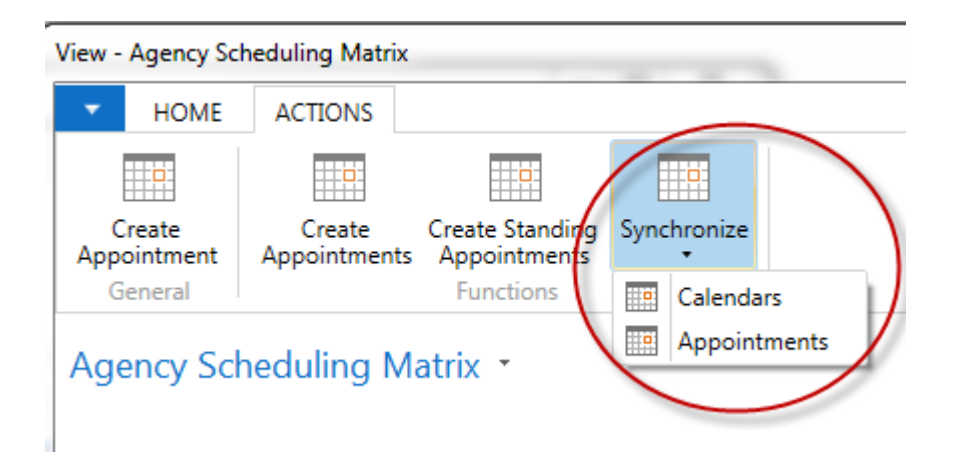

**Note**: You can also synchronize from the Web Synchronization Options menu at Departments  $\rightarrow$ Agencies & Receivables  $\rightarrow$  Agency Express  $\rightarrow$  Web Synchronization Options.

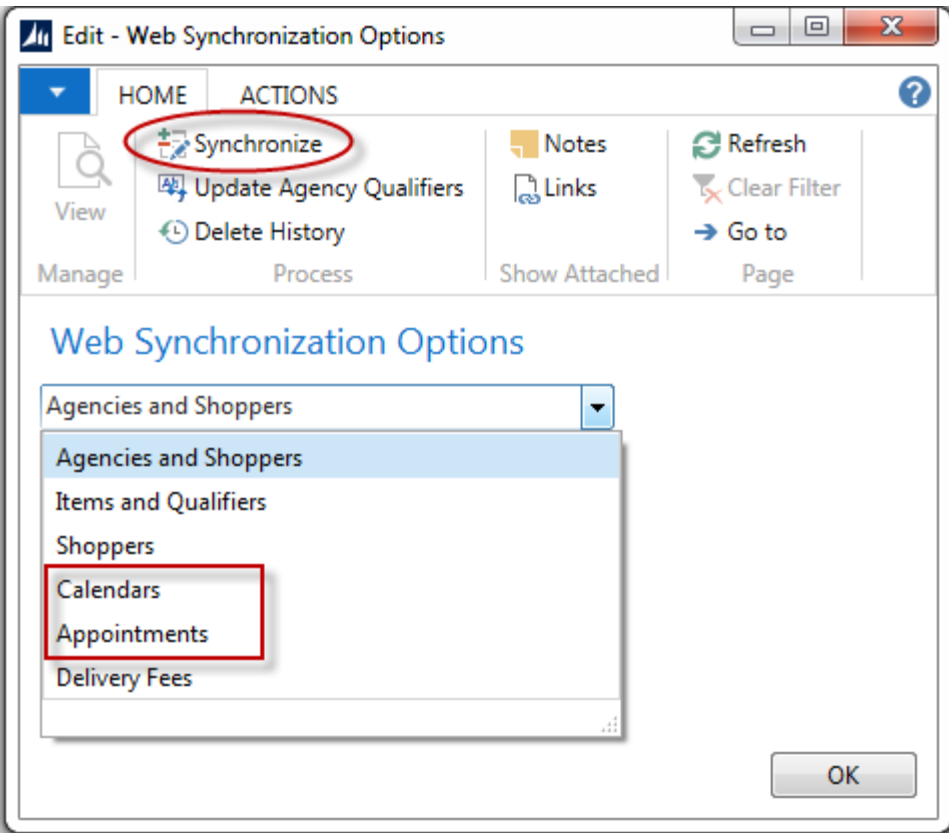

Select Calendars (or Appointments) from the drop down, then click Synchronize.

## <span id="page-20-0"></span>**Related Topics:**

- 1. Agency Express Managing Web Orders
- 2. Agency Order Overview
- 3. Agency Overview
- 4. Agency Express Overview of File Structure and Data Synching
- 5. Agency Express 3 Agencies, Shoppers and Items